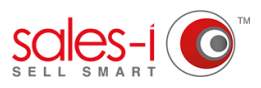

## **HOW TO USE SPEND MIX ANALYSIS - ANDROID**

This guide will show you how to use the Spend Mix Analysis feature within sales-i. This feature allows you to view how much a company is spending in a certain product area against your market averages, enabling you to view potential sales improvement areas.

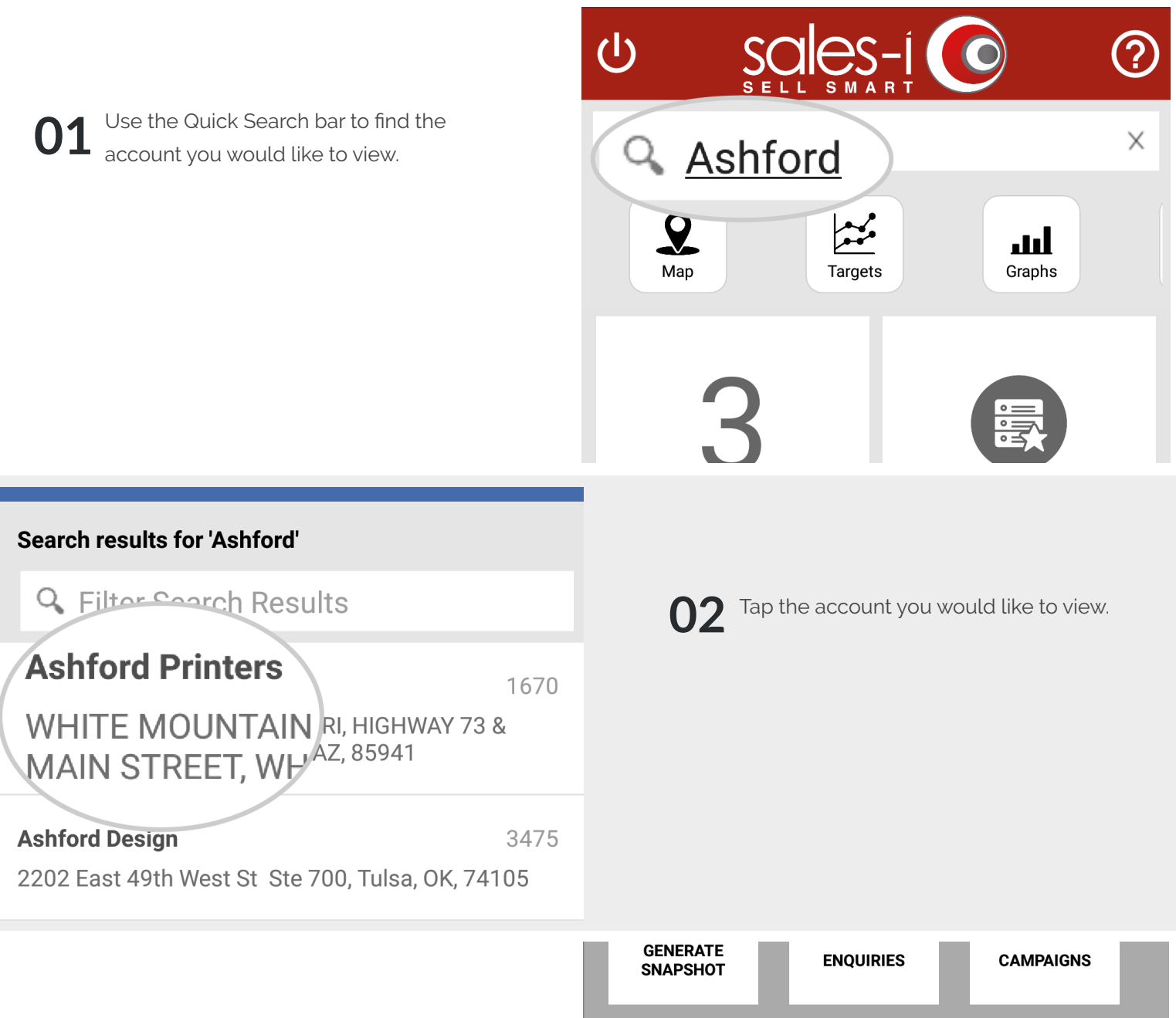

**03** The company's account card will now<br>appear showing different information a appear showing different information about your chosen account.

> To view the company's Spend Mix Analysis. Click **Spend Mix** under the Actions section.

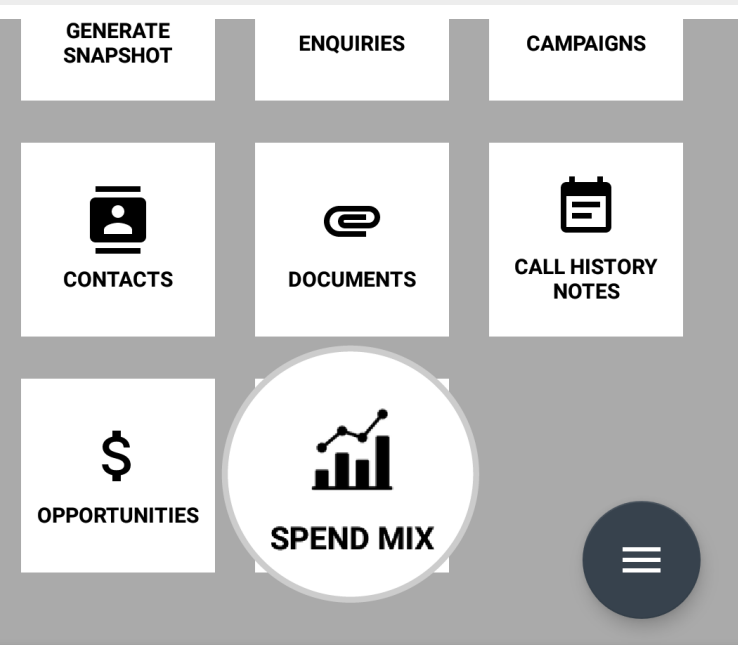

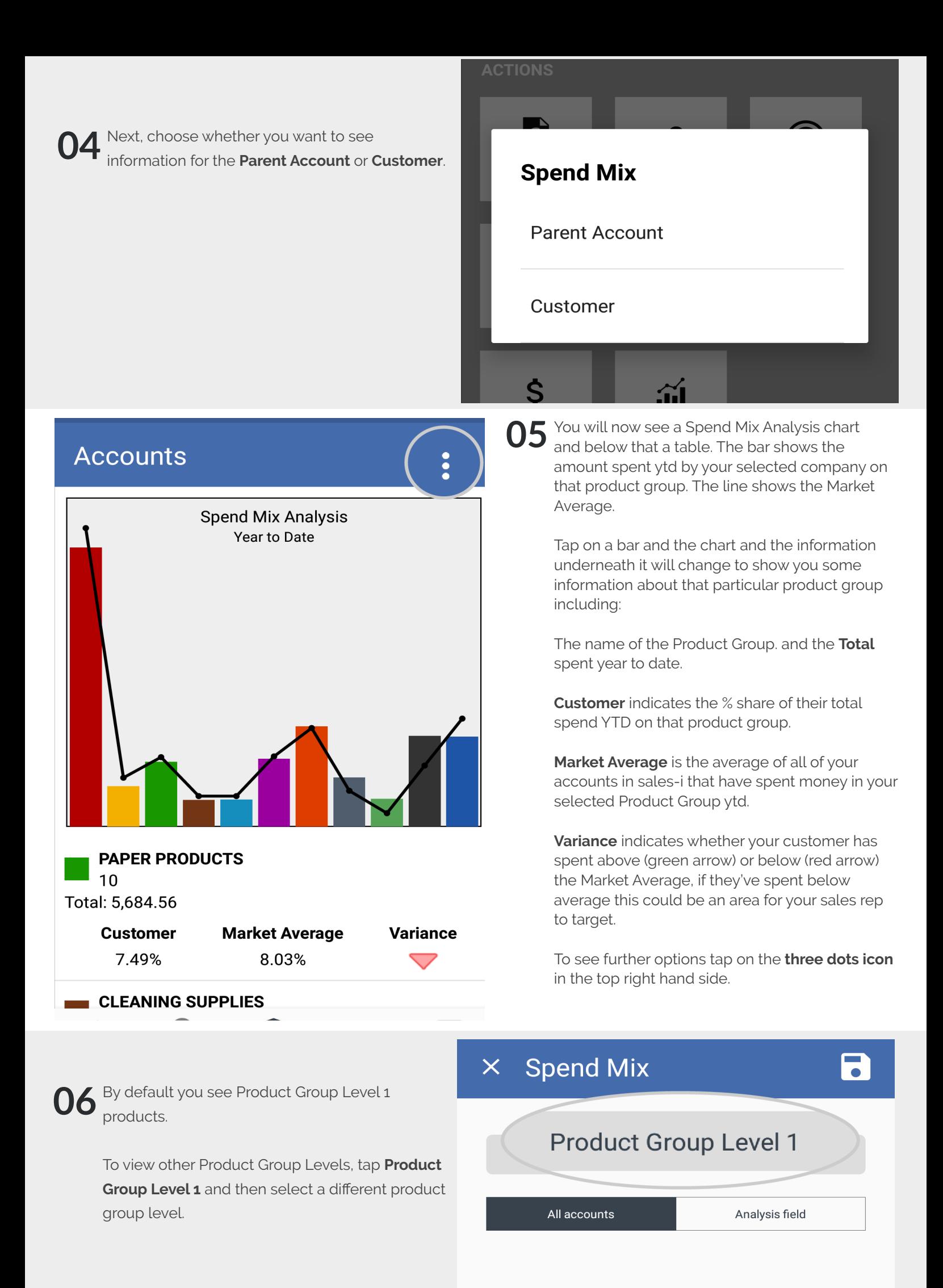

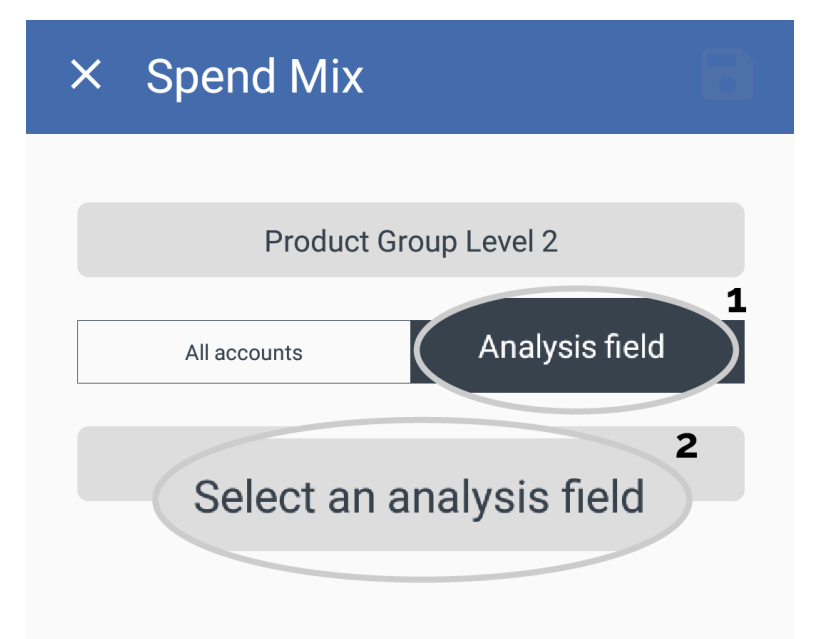

Your market average figure, (the line graph), is based on all of your accounts by default. **07**

> If you want to change the market average figure, for example to see the market average for these product groups based on Sales Territory, tap **Analysis field** and then tap **Select an analysis field.**

You will now see some further analysis field, **08**

> These relate to the customer analysis bubbles that your company has enabled. Options may include Branch, Buying Group, Sales Rep or Sales Territory.

For example, you could select Sales Territory and select Midlands to see if this company is above or below the market average compared to all companies in that territory.

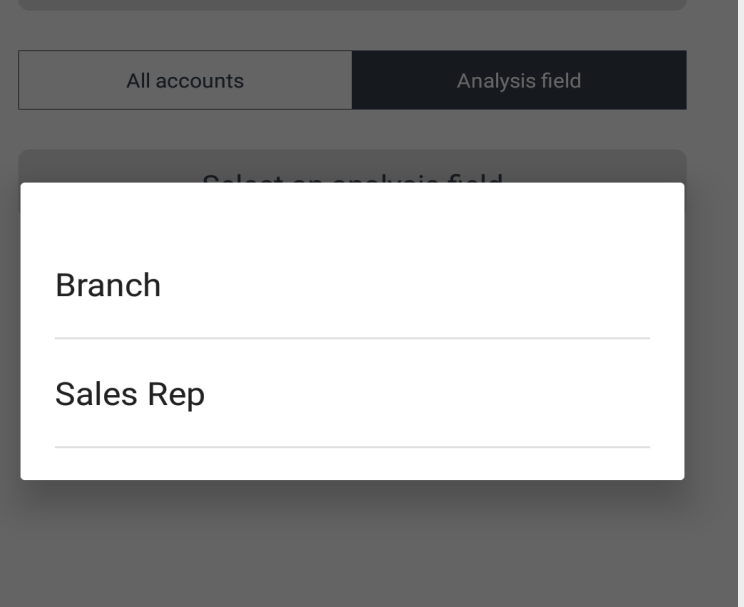

## **Spend Mix**  $\times$

## **Product Group Level 2**

Analysis field All accounts **Sales Rep** 

**Chuck Norman** 

Once you have chosen your new options tap the **Save icon** in the top right hand corner. **09**

The graph and table will update.